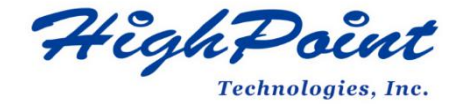

# **SSD7000 Series UEFI ROM Update Guide (PC)**

**V1.02 – July 2021**

# **Contents**

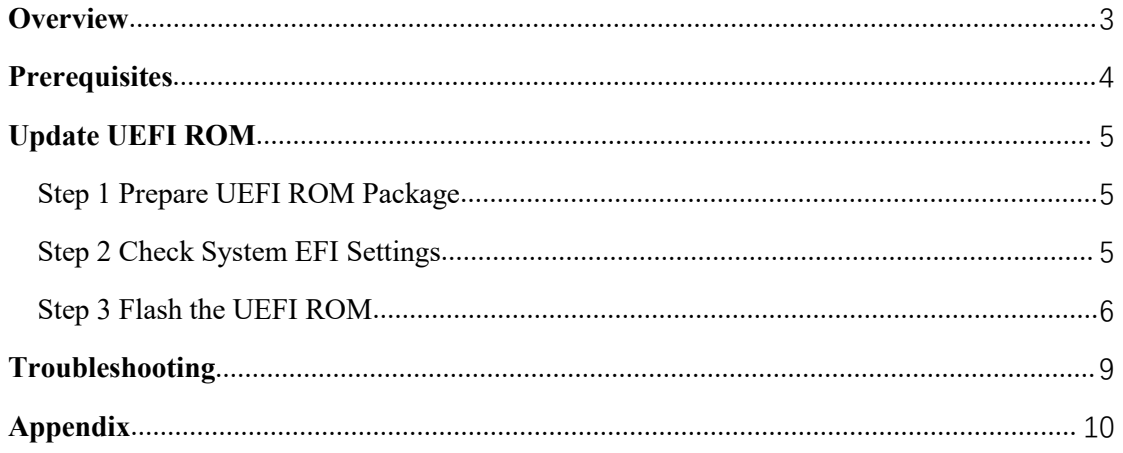

# <span id="page-2-0"></span>**Overview**

This guide explains how to update SSD7000 Series NVMe RAID controllers' UEFI ROM using a PC platform.

# **Prerequisites**

This section describes the base hardware and software requirements for SSD7000 Series NVMe RAID Controllers.

# **Update UEFI ROM**

This section describes how to update the UFEI ROM using a PC.

# **Troubleshooting**

Please consult this section if you encounter any difficulties flashing SSD7000 Series NVMe Controller UEFI ROM. It includes descriptions and solutions for commonly reported technical issues.

# **[Appendix](#page-8-0)**

This section describes how to collect trouble shooting information for support cases you have submitted via our Online Support Portal.

# <span id="page-3-0"></span>**Prerequisites**

- 1. **NVMe Drives must be removed**. To avoid data loss, please remove all NVMe drives from the SSD7000 Series NVMe Controller.
- 2. **A PCIe 3.0/4.0 slot with x8 or x16 lane.** The SSD7202, SSD7502, SSD7103, SSD7505 SSD7540 or SSD7580 must be installed into a PCIe 3.0/4.0 slot with x8 or x16 lanes.
- 3. **The motherboard needs to be booted into UEFI mode.** Confirm that the motherboard boots in UEFI mode.
- 4. **USB flash drive: FAT32 format.** Make sure the file system of the USB flash drive is FAT32 format.

# <span id="page-4-0"></span>**Update UEFI ROM**

# <span id="page-4-1"></span>**Step 1 Prepare UEFI ROM Package**

1. Unzip the SSD7000 Series NVMe Controller UEFI package to the root dir (/) of a USB flash drive (e.g. FAT32), and insert the USB flash drive into the motherboard;

# Please download UEFI software on the official website.

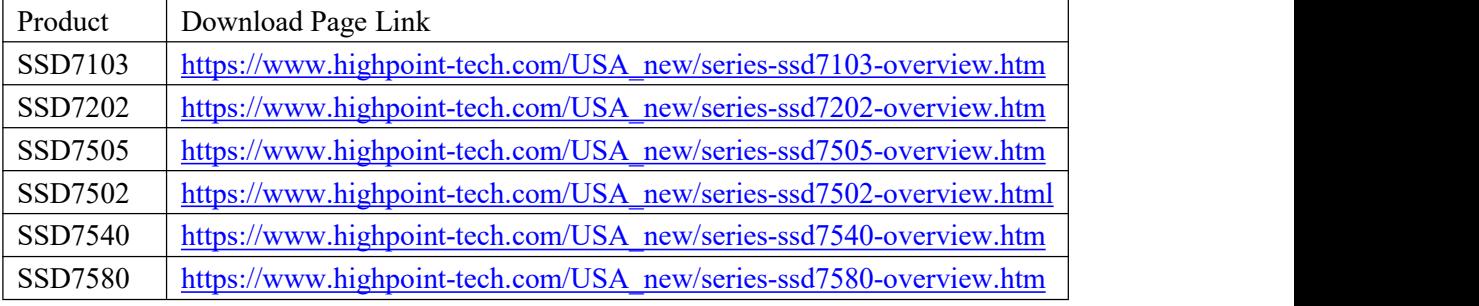

# **SSD7103: SSD7202:**

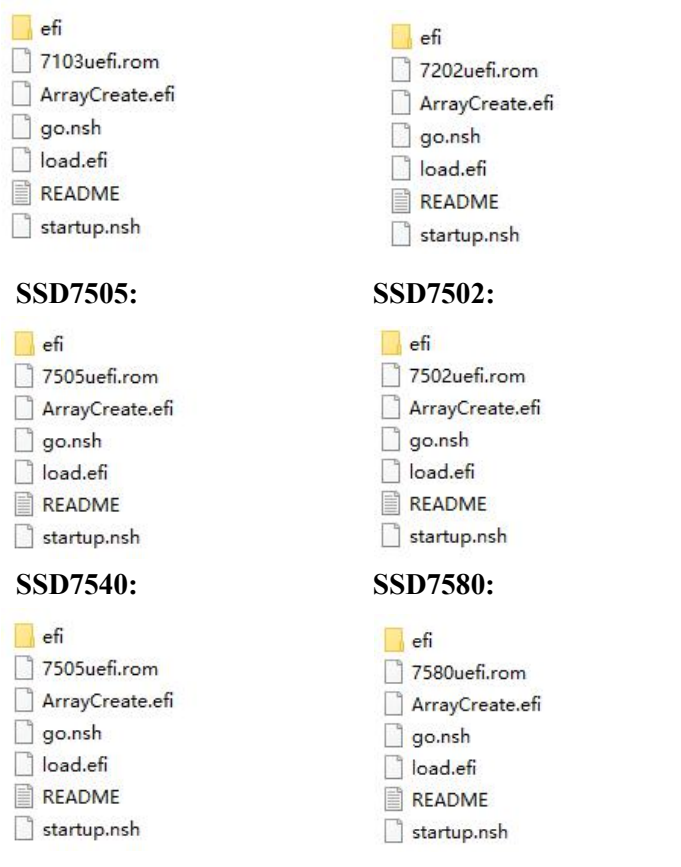

# <span id="page-4-2"></span>**Step 2 Check System EFI Settings**

- 1. Insert the SSD7000 series NVMe controller into the motherboard, power on the system, and enter the BIOS.
- 2. Change the UEFI settings (Example: SuperMicro X11DPi-NT motherboard):
	- a. Set 'Boot mode select' to 'UEFI':

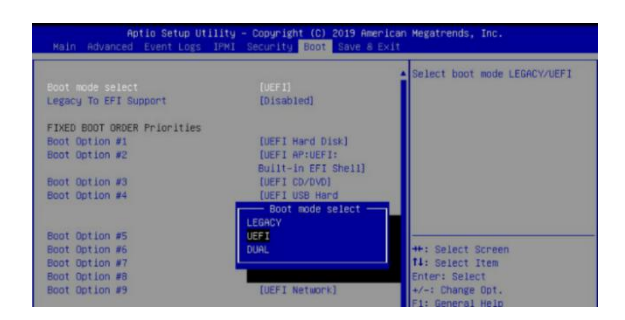

b. Set the Slot where the SSD7000 Series NVMe Controller is located to 'EFI'.

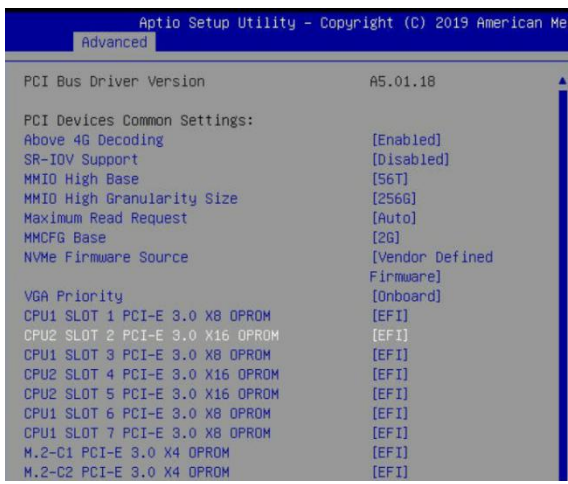

3. Save changes and reboot.

# <span id="page-5-0"></span>**Step 3 Flash the UEFI ROM**

1. Boot from the UEFI USB flash drive and enter the UEFI interface;

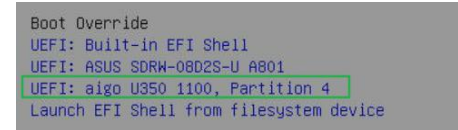

2. Enter the following command to flash the UEFI ROM to the SSD7000 NVMe Controller: **go.nsh**

When the message '**Passed**' appears, the flash was successful.

#### **SSD7103:**

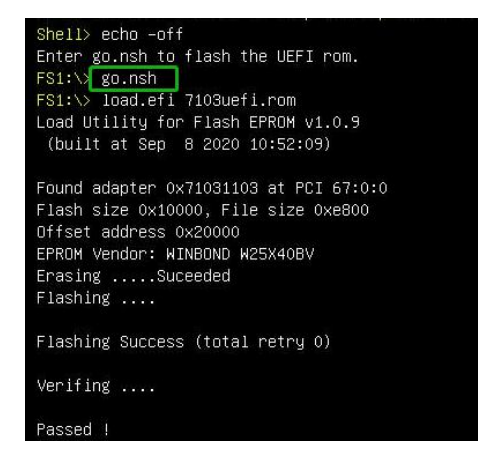

#### **SSD7202:**

Shell> echo -off Enter go.nsh to flash the UEFI rom. FS1:\> go.nsh<br>FS1:\> load.efi 7202uefi.rom Load Utility for Flash EPROM v1.0.9 (built at Sep 8 2020 10:52:09) Found adapter 0x72021103 at PCI 28:0:0 Flash size 0x10000, File size 0xe800 Offset address 0x20000 EPROM Vendor: WINBOND W25X40BV Erasing ....Suceeded Flashing .... Flashing Success (total retry 0)

Verifing ....

Passed !

## **SSD7502:**

Shell> echo -off Enter go.nsh to flash the UEFI rom. FS1:\><mark>go.nsh</mark><br>FS1:\> load.efi 7502uefi.rom Load Utility for Flash EPROM v1.0.9 (built at Sep 8 2020 10:52:09)

Found adapter 0x75051103 at PCI 69:0:0 Flash size 0x10000, File size 0xe800 Offset address 0x20000 EPROM Vendor: WINBOND W25X40BV Erasing .....Suceeded Flashing ....

Flashing Success (total retry 0)

Verifing ....

#### Passed !

#### **SSD7505:**

Shell> echo -off Enter go.nsh to flash the UEFI rom. FS1: > go.nsh to flash the corporation of the corporation of the corporation of the state of the state of the state of the state of the state of the state of the state of the state of the state of the state of the state of Load Utility for Flash EPROM v1.0.9 (built at Sep 8 2020 10:52:09) Found adapter 0x75051103 at PCI 69:0:0 Flash size 0x10000, File size 0xe800 Offset address 0x20000 EPROM Vendor: WINBOND W25X40BV Erasing .....Suceeded Flashing .... Flashing Success (total retry 0) Verifing  $\dots$ 

Passed !

#### **SSD7540:**

Shell> echo -off Enter go.nsh to flash the UEFI rom.  $FS1:\vee$  go.nsh FS1:\> load.efi 7540uefi.rom Load Utility for Flash EPROM v1.0.9<br>(built at Sep 8 2020 10:52:09) Found adapter 0x75401103 at PCI 75:0:0 Flash size 0x10000, File size 0xe800 Offset address 0x20000 EPROM Vendor: WINBOND W25X40BV Erasing .....Suceeded Flashing .... Flashing Success (total retry 0) Verifing .... Passed !

## **SSD7580:**

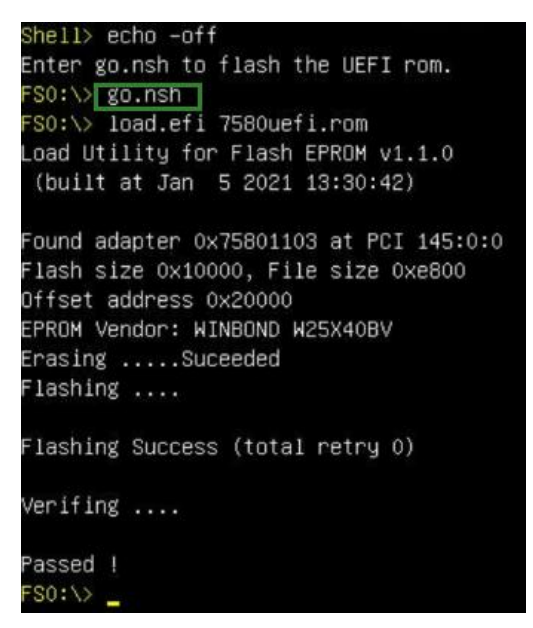

3. Reboot to complete the update process.

# <span id="page-8-0"></span>**Troubleshooting**

# **Problem 1: No supporting hostadapter is found**

When using the '**go.nsh**' command, the procedure does not start and the message '**No supporting host adapter is found**' is displayed:

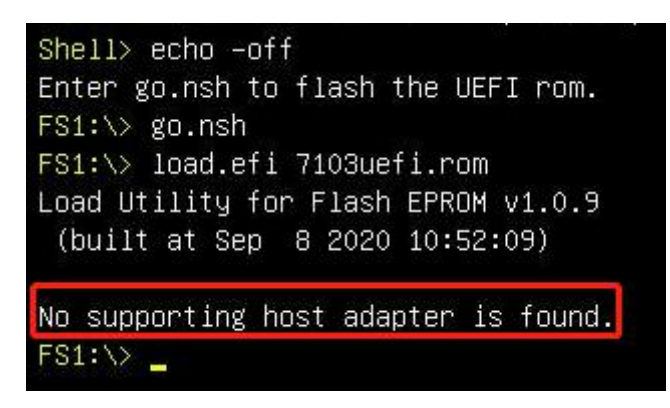

# **Solution:**

Shutdown the system and move the SSD7000 controller to another PCIe slot, and repeat the flash procedure. If the problem still occurs, please refer to the [appendix](#page-9-0) for collection.

# <span id="page-9-0"></span>**Appendix**

# **Collecting SSD7000 Series UEFI information**

- 1. Unzip the SSD7000 Series NVMe Controller UEFI package to the root dir (/) of a USB flash drive, and insert the USB flash drive into the PC.
- 2. Make sure the SSD7000 Series NVMe Controller is installed into a PCIe 3.0/4.0 slot with x8 or x16 lanes;
- 3. Boot from the UEFI USB flash drive and enter the UEFI interface;
- 4. At the command prompt, type the following command and press Enter:

**drivers**

# FSO:\> drivers\_

The following information will be displayed:

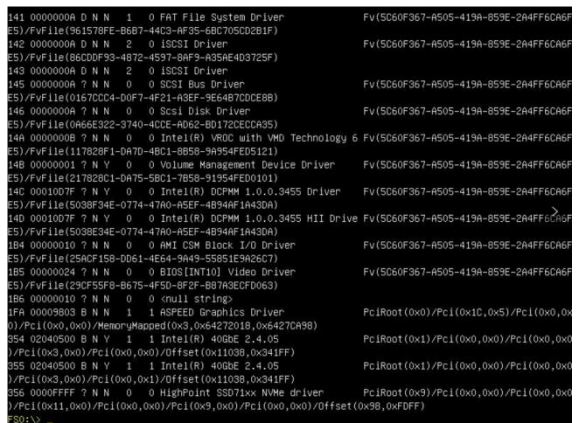

5. Save the driver information that is displayed on screen using the following command:

**drivers > drivers.txt**

FSO:\> drivers > drivers.txt

It will save drivers' log to the USB drive, as the file "**drivers.txt**".

6. At the command prompt, type the following command and press Enter:

**pci**

 $FS0:\vee$  pci

The following information will be displayed:

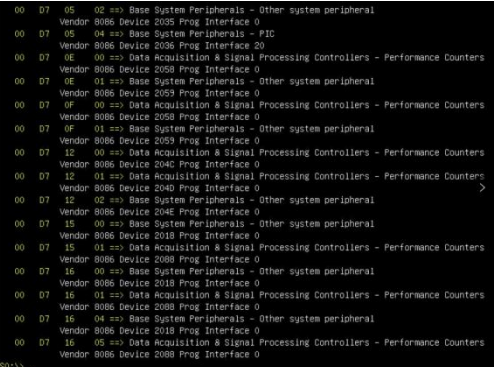

7. Save the on-screen pci information using the following command:

# **pci > pci.txt**

# $FS0:\rightarrow$  pci > pci.txt

This will save the pci's log to the USB boot drive, as the file "**pci.txt**".

8. You can now check the contents of the drivers.txt and pci.txt that were saved to the USB flash drive. The items highlighted in red below file indicate that the SSD7000 Series NVMe Controller was recognized, and the driver loaded normally:

#### **SSD7103:**

#### **drivers.txt:**

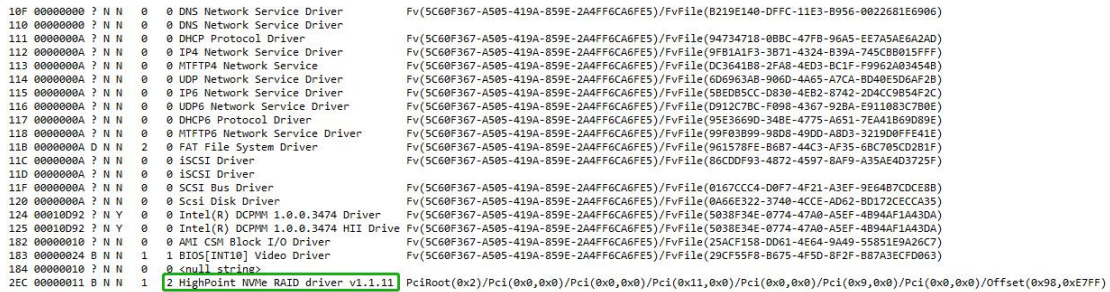

## **pci.txt:**

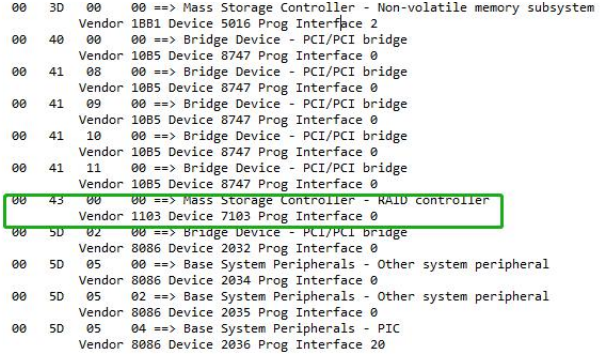

#### **SSD7202:**

### **drivers.txt:**

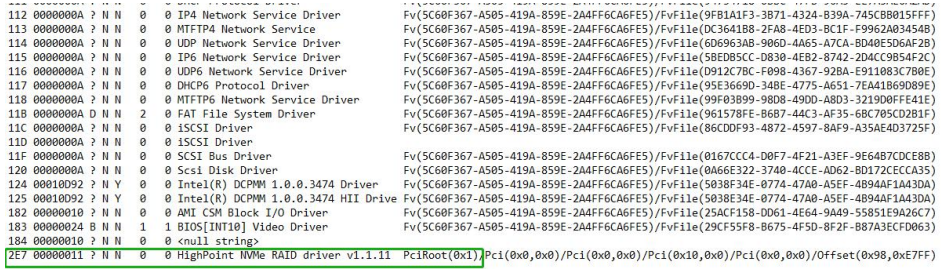

## **pci.txt:**

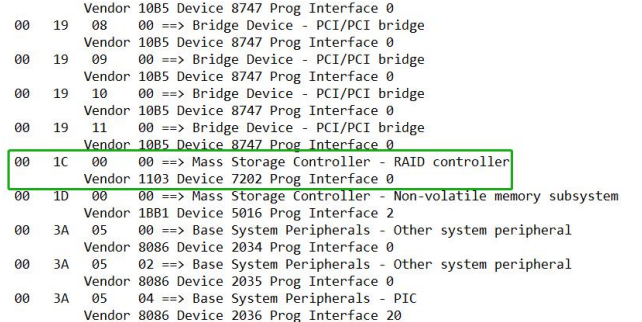

#### **SSD7502:**

#### **drivers.txt:**

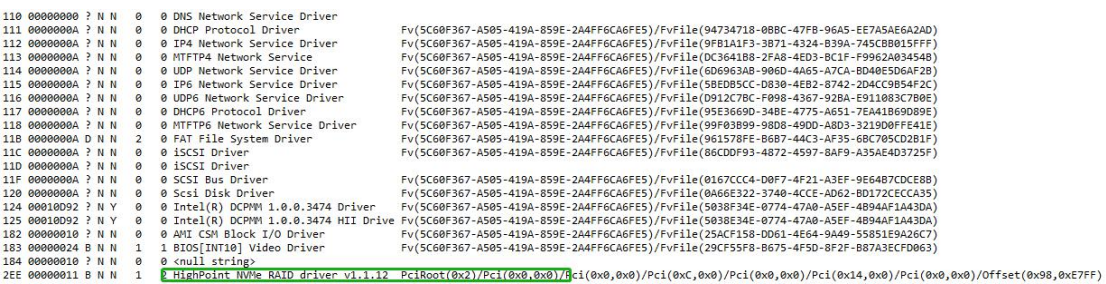

#### **pci.txt:**

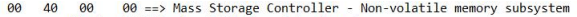

- 
- 
- 
- 
- 
- 
- 
- 
- 
- 
- 
- 
- 00 40 00  $\theta = p >$  Mass Storage Controller Non-volatile memory subsystem<br>
20 43 00 000 => Bridge Device 5016 Prog Interface 2<br>
20 43 00 000 => Bridge Device PCI/PCI bridge<br>
20 44 14 000 => Bridge Device C010 Prog Interf
	-

## **SSD7505:**

#### **drivers.txt:**

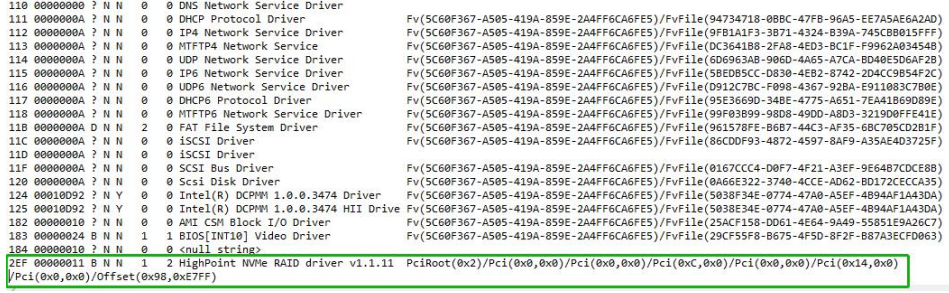

# **pci.txt:**

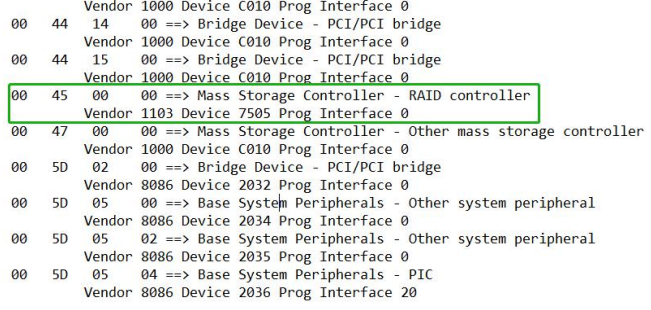

#### **SSD7540:**

#### **drivers:**

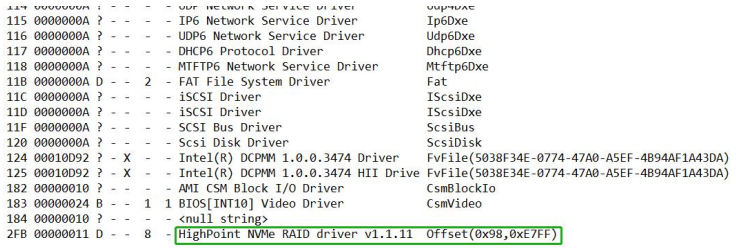

## **pci.txt:**

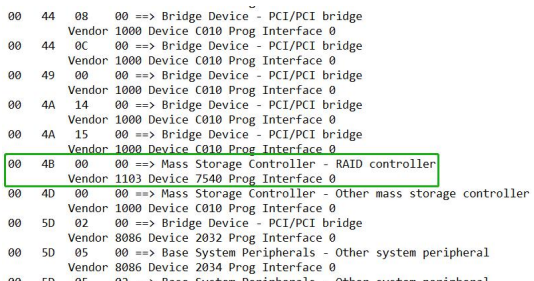

- Vendor 8086 Device 2034 Prog Interface 0<br>
08 50 50 ==> Base System Peripherals Other system peripheral<br>
Vendor 8086 Device 2035 Prog Interface 0<br>
20 50 60 ==> Base System Peripherals PIC<br>
Vendor 8086 Device 2036 Prog I
- 
- 

## **SSD7580:**

#### **drivers:**

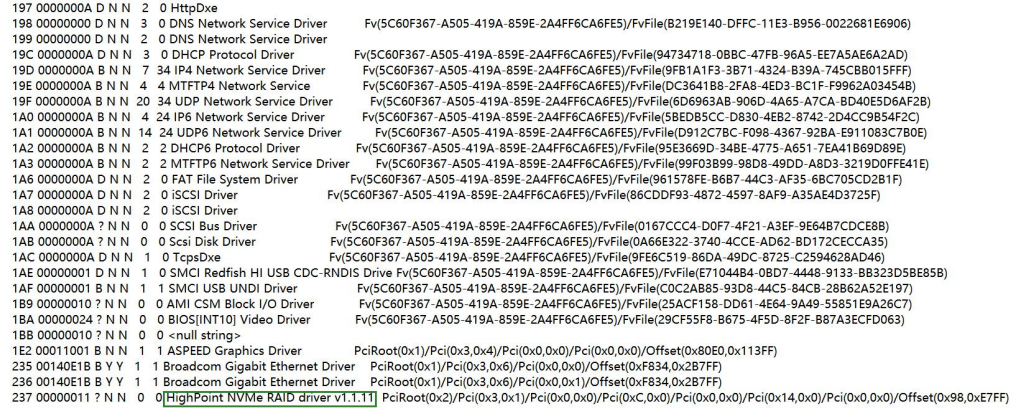

# **pci.txt:**

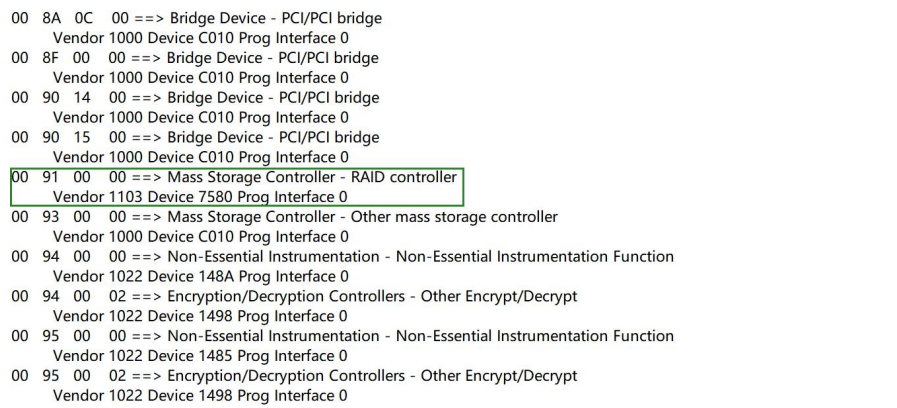

If you fail to update SSD7000 Series NVMe Controller UEFI ROM, please submit a support ticket using our **Online [Support](https://www.highpoint-tech.com/websupport/index.php) Portal**, include a description of the problem in as much detail as possible, and upload the **driver.txt** & **pci.txt** information.